## StreamView iPhone User Instructions

## 1. Device Management

To remotely access your DVR/NVR/IPCam, you have to add your device into StreamView the first time you connect. Once set up correctly your DVR/NVR/IPCam should start automatically in the Live View window next time you open the app.

To add your DVR/NVR/IPCam, open the StreamView app then tap **Menu** > **Device** > **+** as shown below:

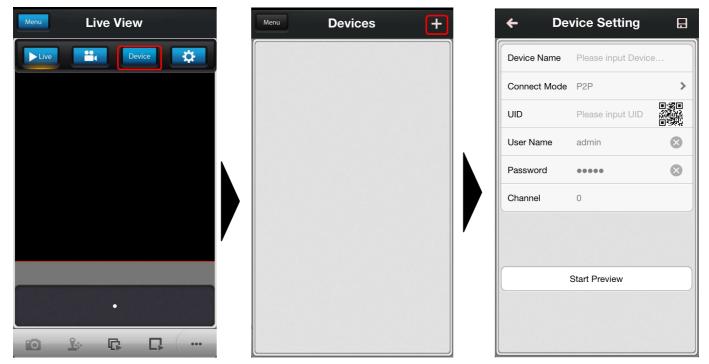

In the Device Setting screen, enter the details for your DVR/NVR/IPCam using the following as a guide:

Device Name: - Give your DVR/NVR/IPCam a familiar name such as Home, Work, Holiday House etc.

Connect Mode: - Select whether you will use the P2P or IP / Domain Name connection method;

#### **UID / IP /Domain Name:**

- (Easy) If you select P2P, you need to fill in the UID from your DVR/NVR/IPCam or you can tap the (QRCode) button to scan the UID from the sticker on your device's case

- (Advanced) If you select IP / Domain Name, please fill in the address and port for your DVR/NVR/IPCam, information on how to find these will be found in the Network section of the DVR/NVR/IPCam manual .

**User Name and Password:** Please fill in the user name and password you configured for your DVR/NVR/IPCam. By default the username is admin and the password is 12345

Tap the licon at the top right of the screen to save your settings, then tap the **Start Preview** button at the bottom to go to the live view screen.

### 2. Live View Control

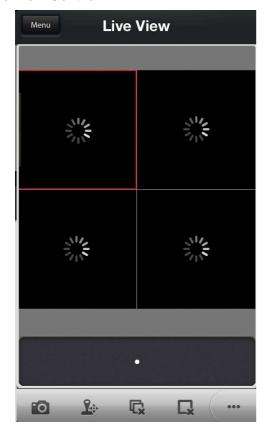

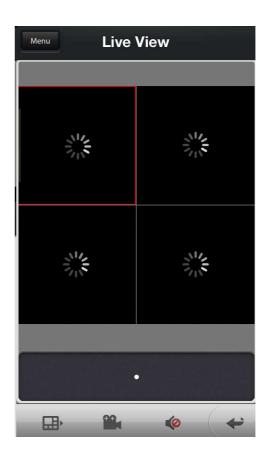

The following icons control various features of the StreamView app:

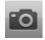

- Snapshot of the selected channel

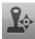

- PTZ control of the selected channel

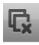

- Stop / Start the live view of all the channels

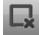

- Stop / Start the live view of the selected channel

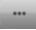

- Tap the dots to move to the next menu section

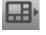

- Change the live view layout. Supports 2X2, 3X3 and 4X4

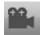

- Stop / Start the recording of the selected channel

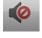

- Mute / Unmute audio (requires microphone or audio enabled cameras on DVR/NVR/IPCam)

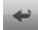

- Tap the arrow to return to the first menu section

# 3. Playback

To playback the snapshot, please go to your iPhone's camera roll and view the images. To playback the recording files, please click **Menu** - > (Playback), and select the recording file that you wish to playback.